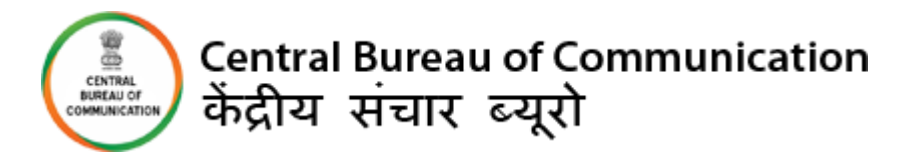

# **USER MANUAL**

## **TV EMPANELMENT**

*Please note that the window for the same will be opened every month from 1st to 7th .*

#### **IMPORTANT INSTRUCTIONS:**

- All the mandatory fields marked with \* have to filled.
- Few fields are non-editable in the Form. The details are fetch from your previously updated data.
- Do not use any special character while filing the form
- All the documents should be uploaded in "pdf" format.

#### **Required Documents for TV Channel:-**

- Government permission Uplinking & Downlinking certificate of the channel.
- Uplinking & Downlinking Payment Receipt(Bhart Kosh)
- EMMC certificate telecasting over the last 6 months
- Fixed point chart (FPC) for the previous 6 months from 6AM to 11PM, during which the channel operated
- Scanned copy of cancelled cheque
- Teleport operator certificate
- Last year's certificate duly signed by the Auditor /Company
- A letter attested by senior management level executive, giving name, designation & signature
- A letter indicating whether or not the channel would be able to provide a third party certification of the advertisement telecast for CBC/ Government of India
- A signed list of the different C&S. TV channel in the Group/Holding Company/ Company to which the applicant channel belongs to
- Pan Card

### **VENDER LOGIN FOR FRESH EMPANELMENT**

- 1) <https://www.cbcindia.gov.in/cbc/vendor-login>
- 2) Click on "*Fresh Empanelment Registration".*

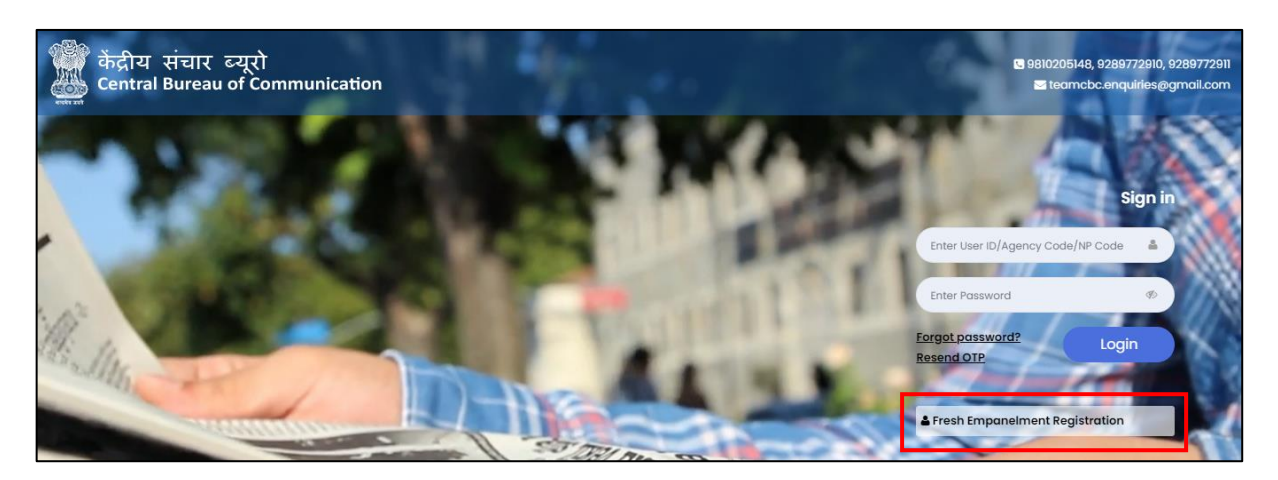

#### 3) A) Enter all required details

- *a)* Select the *"AV"* option in the *"Select Vendor/Partner Category".*
- *b)* Select the *"TV"* option in the *"Select Wing Type".*
- *c)* Enter *"Email"* and *"Mobile No".*
- d) Click on *"Sign Up"* button.

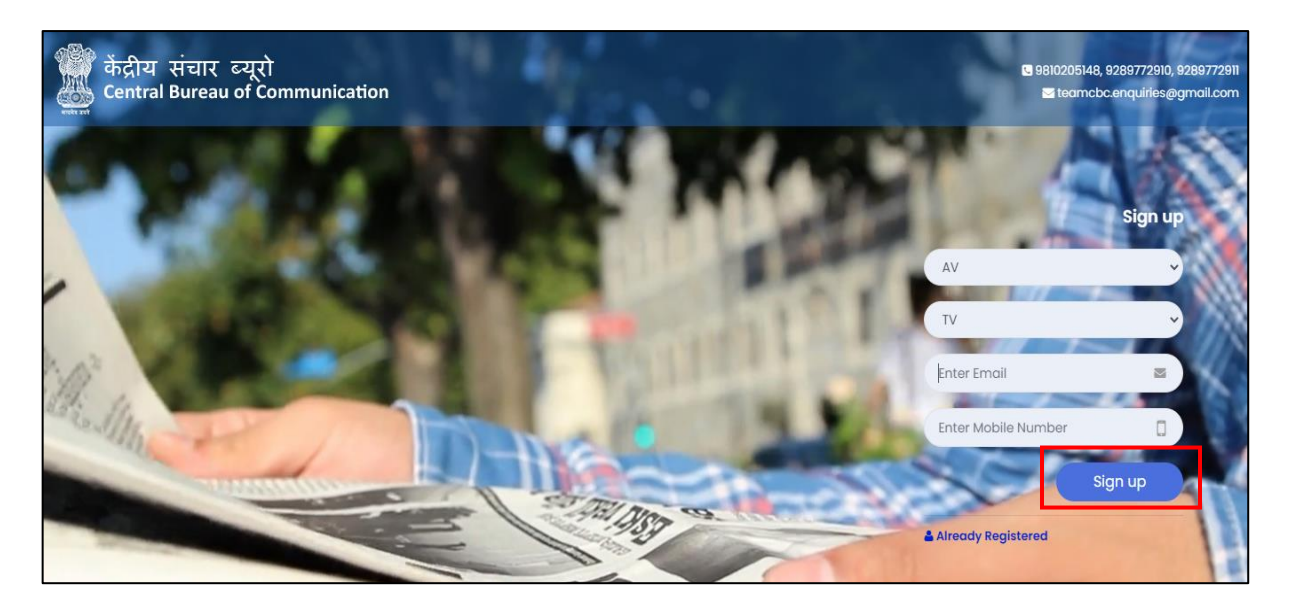

B) You will receive OTP on your email as well as on your mobile number.

- Enter both received OTP.
- Click on **"Submit"** button.
- Set your password (The best practice is to use a combination of numeric, special characters, uppercase and lowercase alphabets).

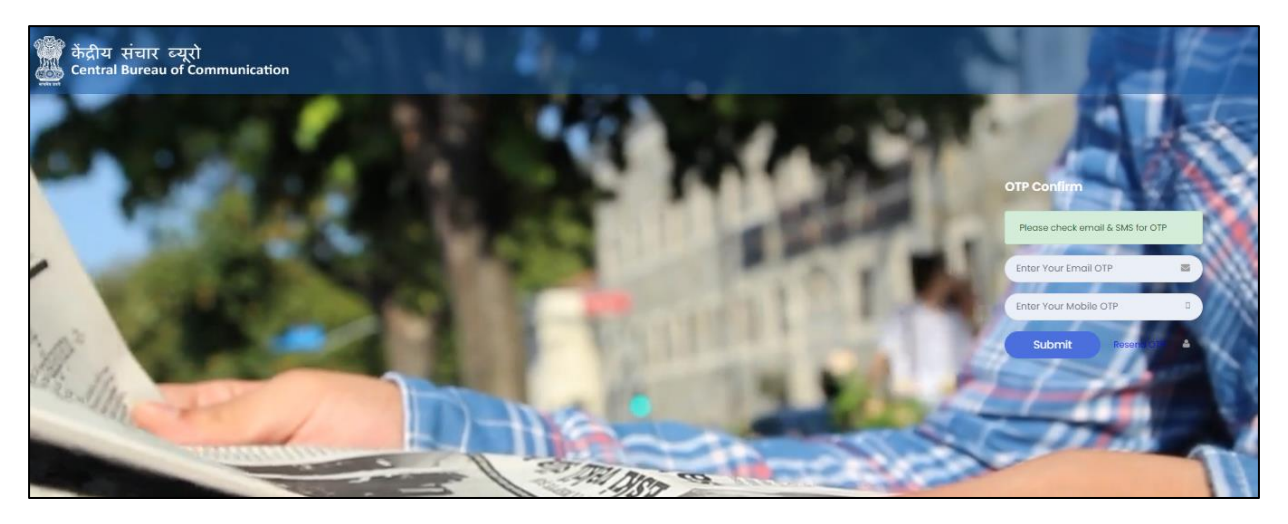

**#NOTE:** Once you have completed the registration, you will be notified via email and a 6-digit User Id which a combination of Alphanumeric will be sent to you.

4) Enter *"User ID"* and *"Password"***,** then click on *"Login"* button.

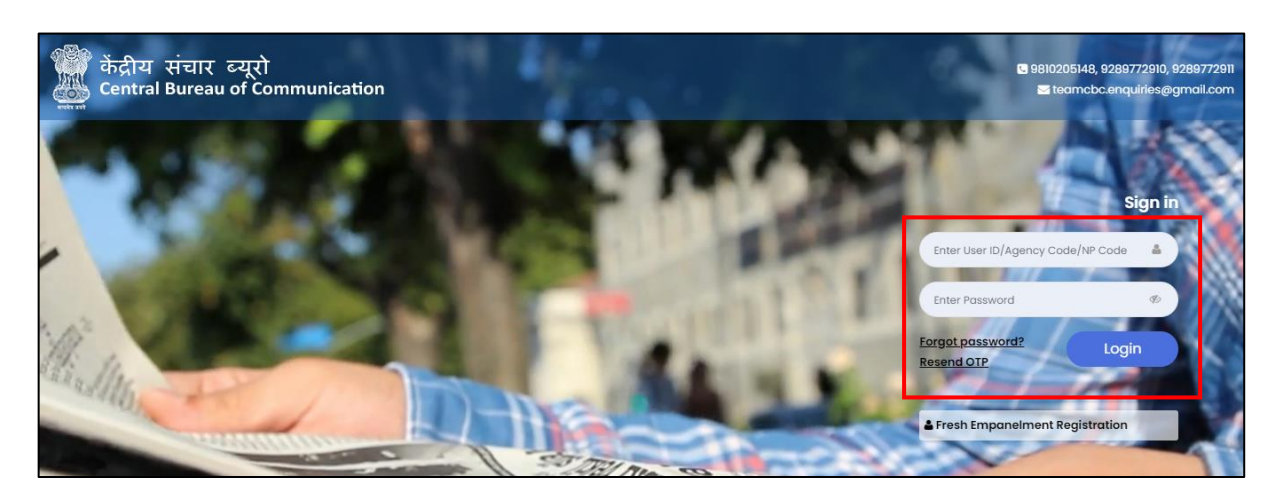

5) Read all the instruction carefully. Tick the box and Click on" Agree & Submit" Button.

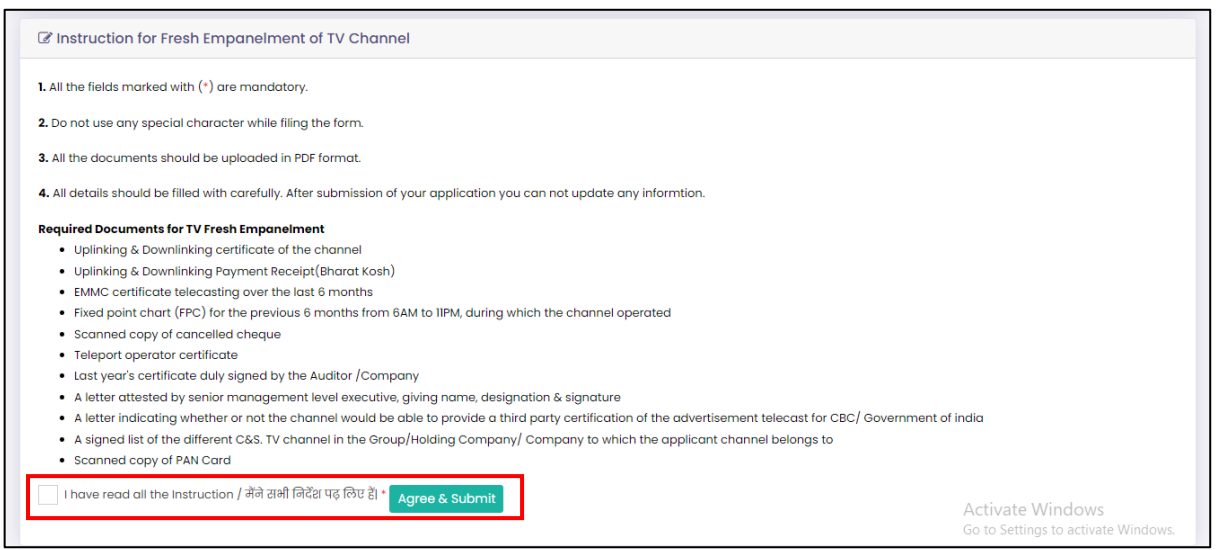

6) Select "*Regional" or "National"* and click on the **"***Submit"* button.

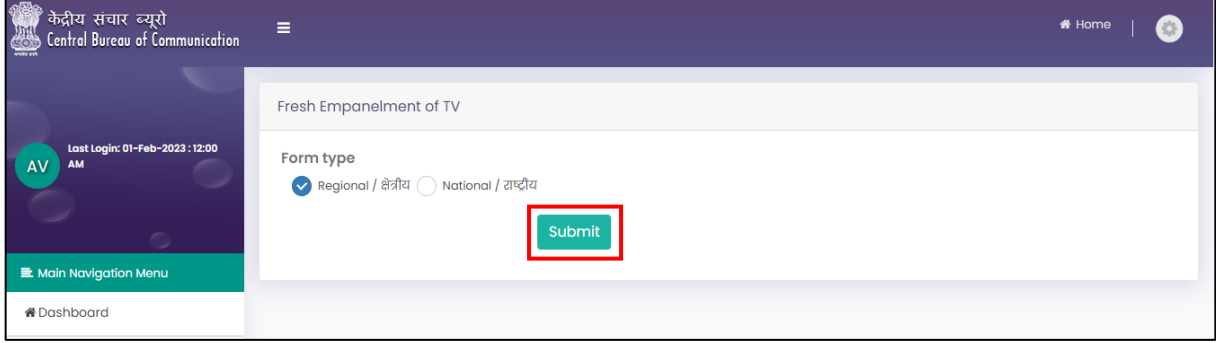

- 7) Fill all the required details in the **"Basic Information"** tab and click on **"Next"** button.
	- a) If you are already empaneled and you have the **"***GROUP CODE***"** then click on *"Existing User*" and Enter your *"Agency Code.*

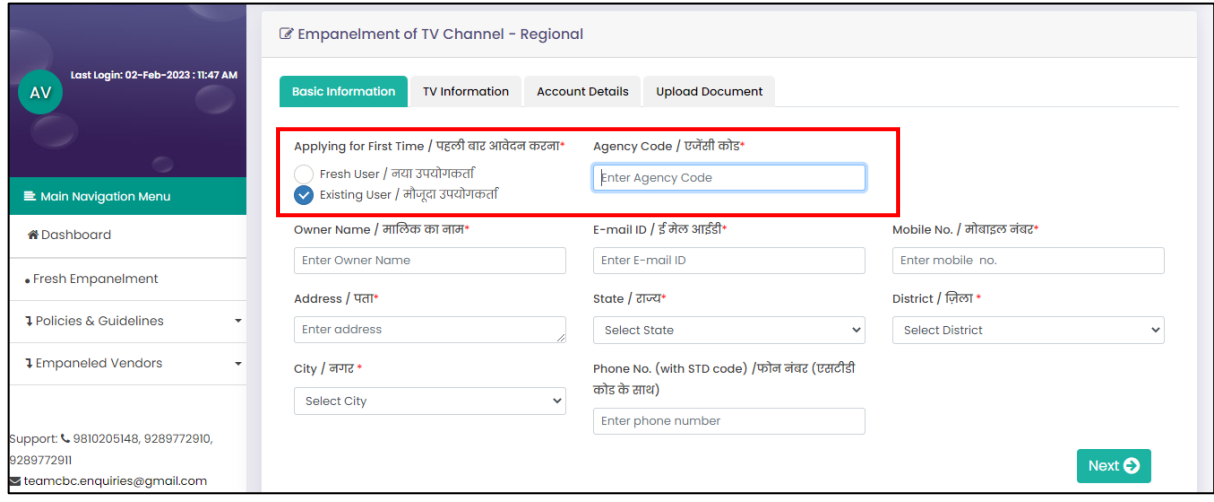

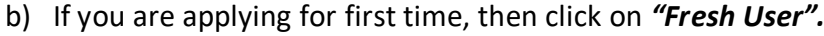

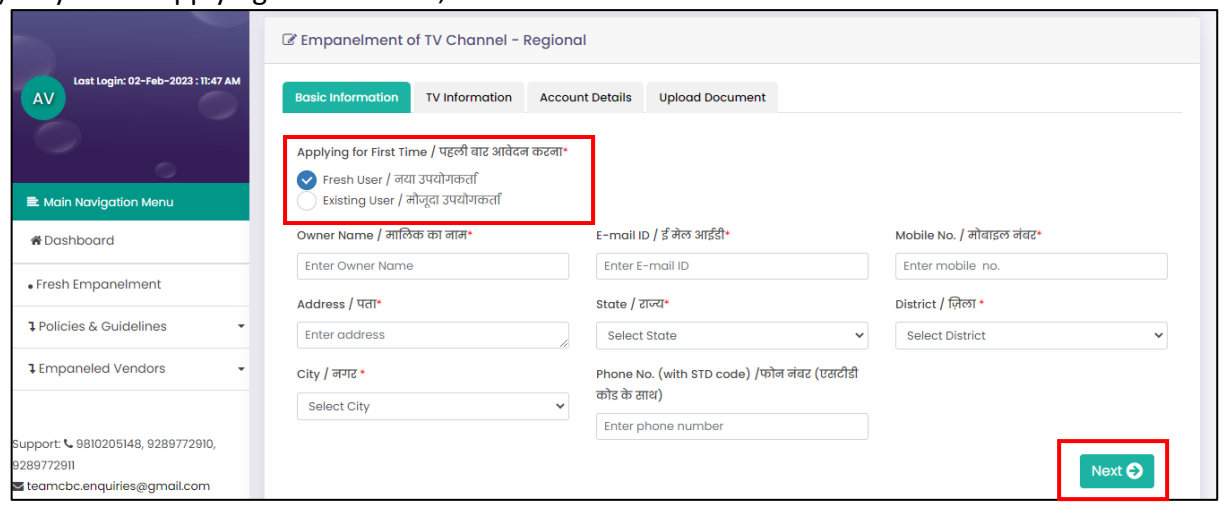

8) Fill all the required details in the **"TV information"** tab and click on **"Next"** button.

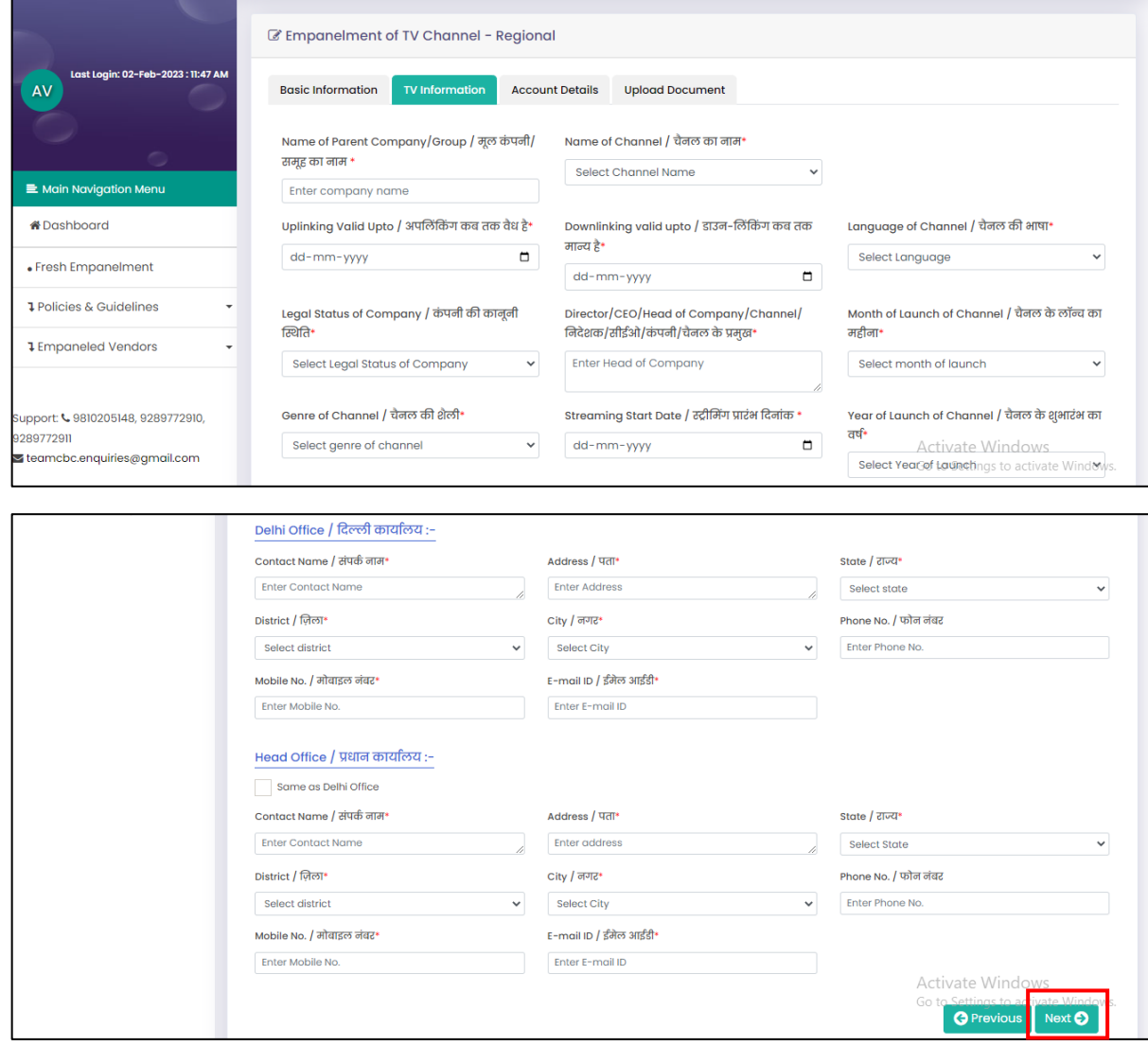

9) Fill all the mandatory details on **"Account Details"** tab and click on **"Next"** Button.

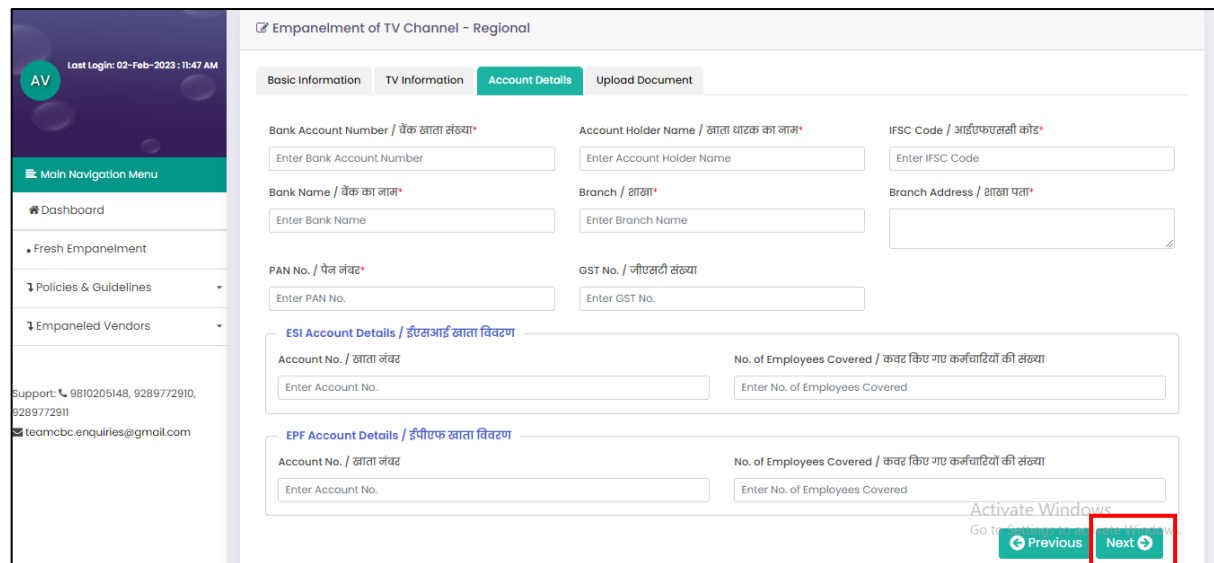

10) Upload all the required documents and click on **"Submit"** button. *(All documents should be in PDF format and should be 2MB each)*

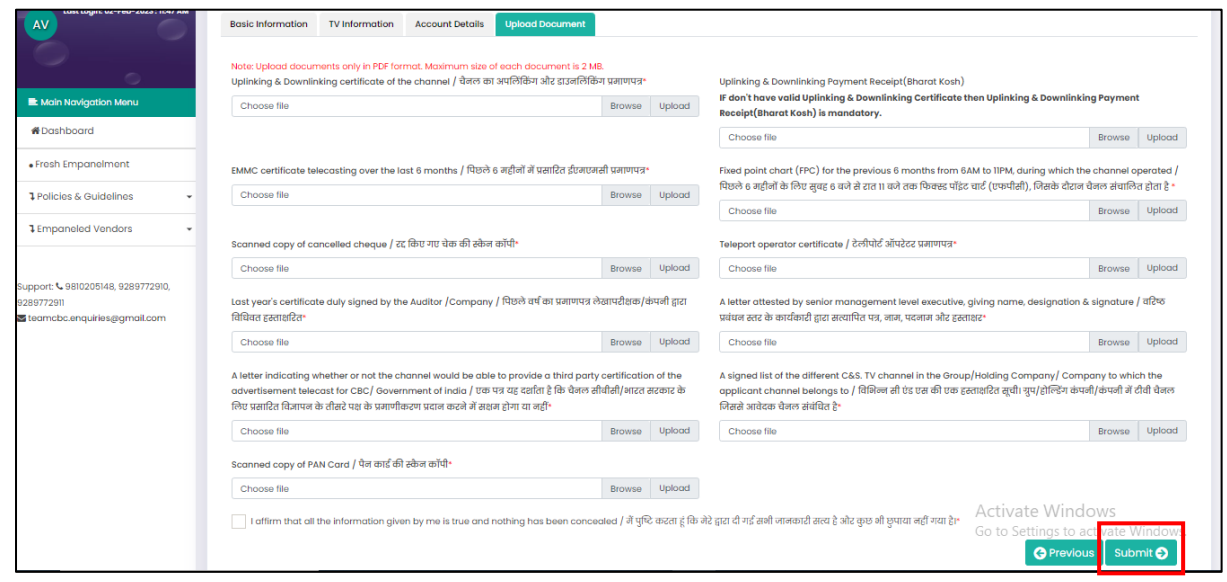

**#NOTE:** After submission you get the reference number which will be used for future reference.

11) Fill all the required details and click on *"Proceed"* button. Submit the application fees i.e Rs10,000/-.You will get the payment receipt on successful payment, which you can download.

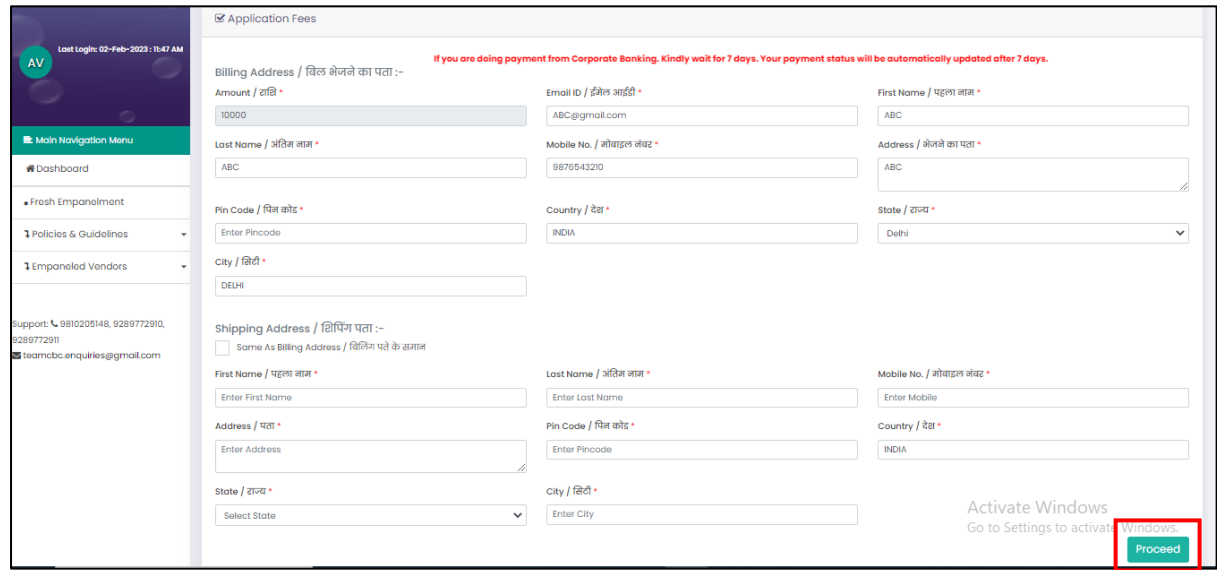